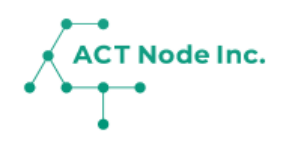

## **06. 記録のしかた**

作業や資材、環境データや、育成状況などを スマホで簡単に記録できます。

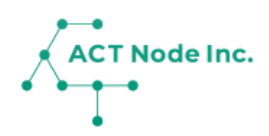

**記録を開始する Step 1**

- **❶「記録一覧」画面の「記録する」ボタンをタップします。**
- **❷ 「場所」をタップし**
- **❸ 一覧から「場所」を選択します。**

※「自動オン」が有効になっていると、現在位置から最寄りの場所が 自動で設定されます。

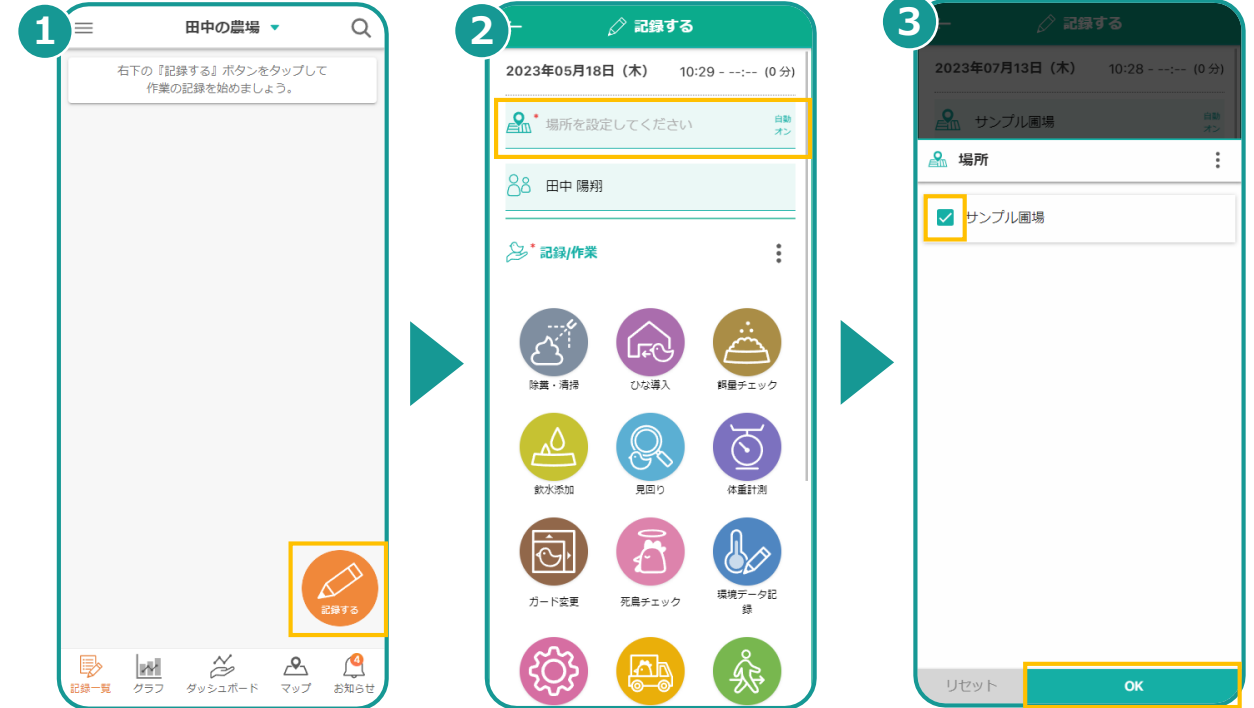

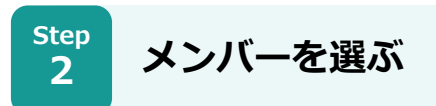

**❶ 最初は自分自身がメンバーとして選ばれています。 ❷ 変更する場合は、メンバーをタップしメンバーを変更します。**

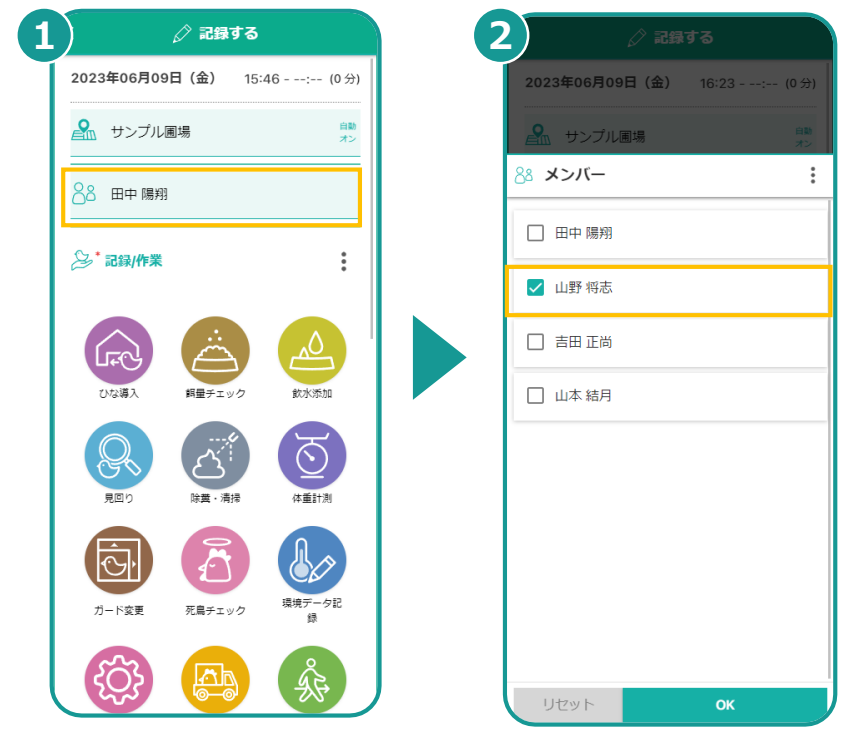

## **06. 記録のしかた**

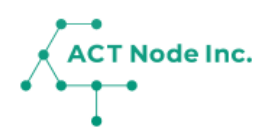

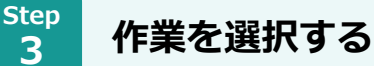

- **❶ 記録したい「作業」アイコンをタップします。** ※このとき開始時間が設定されます。
- **<sup>2</sup> 作業に関係した情報の入力が必要な場合は自動で画面が開くので入 力します。**
- **❸「記録終了」をタップすると記録が完了します。** ※このとき終了時間と作業のトータル時間も記録されます。

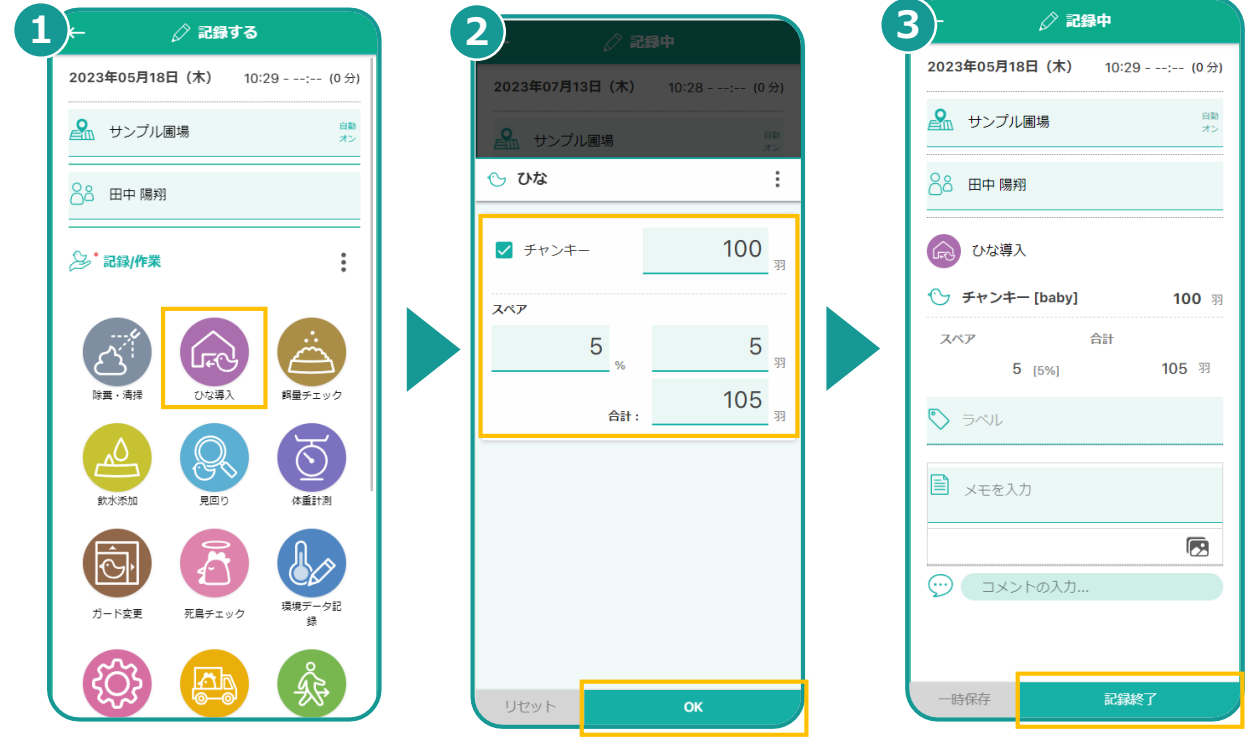

**Step 4**

**メモや写真の入力も出来ます**

- **❶ メモをタップしてメモの内容を入力できます。**
- **❷ 音声入力も可能です。**
- **❸「完了」をタップで保存します。**

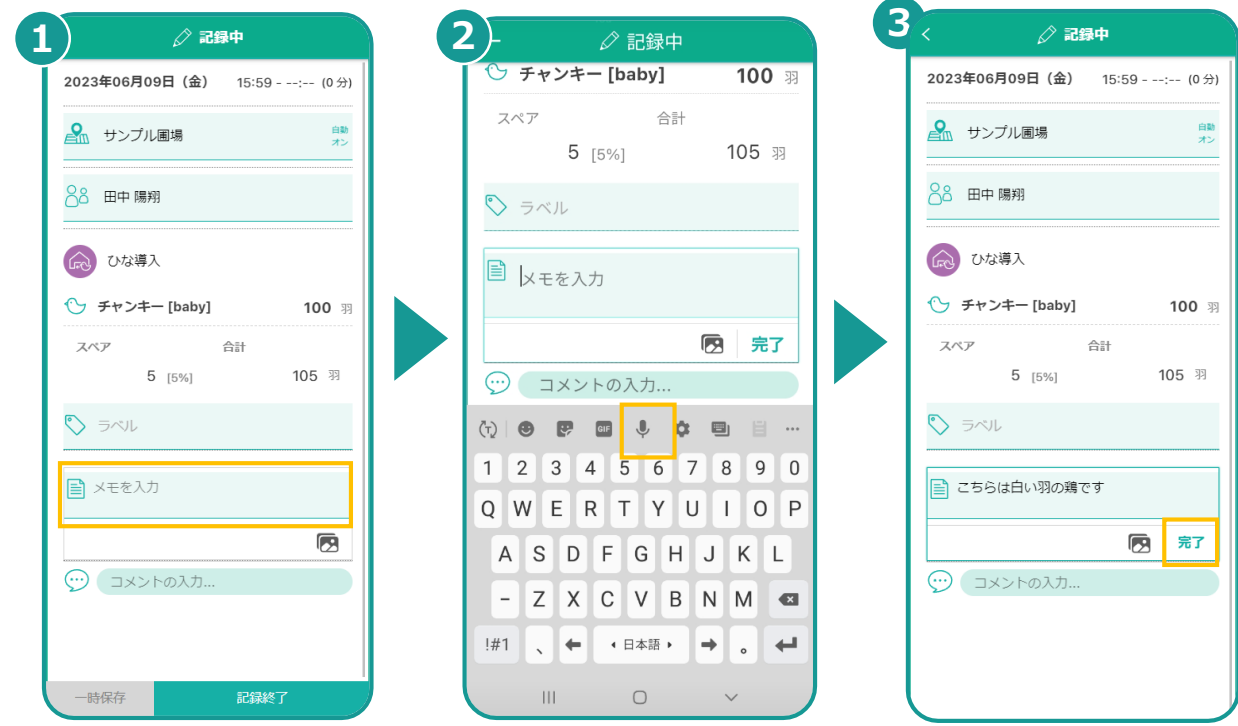

**▶次のページへ続く**

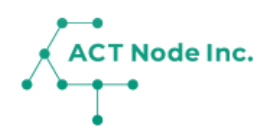

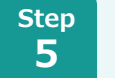

## **写真を記録する**

- **❶ 写真アイコンをタップします。**
- **❷ 画像データを選択、または撮影します。**

**❸ 画像がアップされたを確認します。**

※スマホによって画面が異なります。

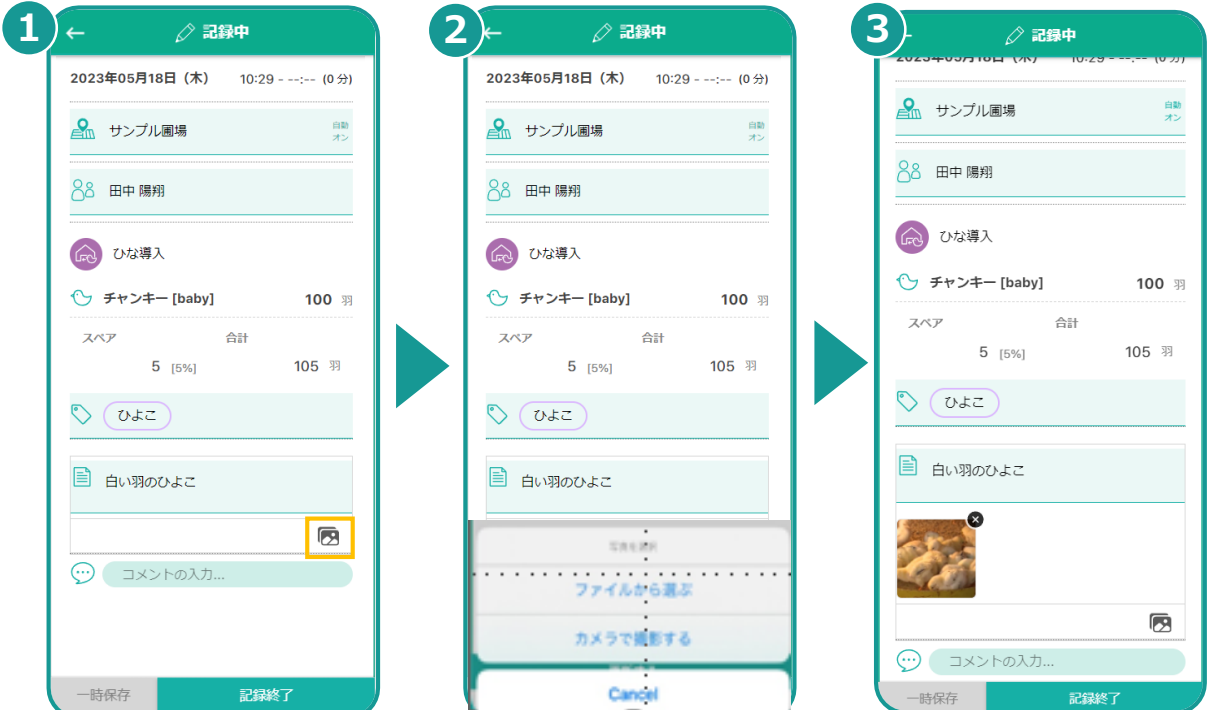

## $\overline{'}$ **作業中の記録を一時保存する**  $anhit30$ 2023年05月18日 (木) 14:44 - ----23年 7月 13日 ( 木 ) 作業途中の記録は「一次保存」 **Q** サンプル画場 ボタンでセーブすることが出来 88 田中陽翔 ます。  $\overrightarrow{\Delta}^{\dagger}$  除異·清掃 記録を開いて「作業終了」ボタ  $\frac{1}{2}$ ン、または記録一覧の「終了」 ■ メモを入力 ボタンを押すと、作業終了時間 œ が記録され記録が完了します。 $\overline{\odot}$  as  $\overline{\mathcal{L}}$  $\frac{|\mathbf{r} \mathbf{y}|}{\sigma \mathbf{v}}$  $\overset{\sim}{\approx}$  $\triangle$

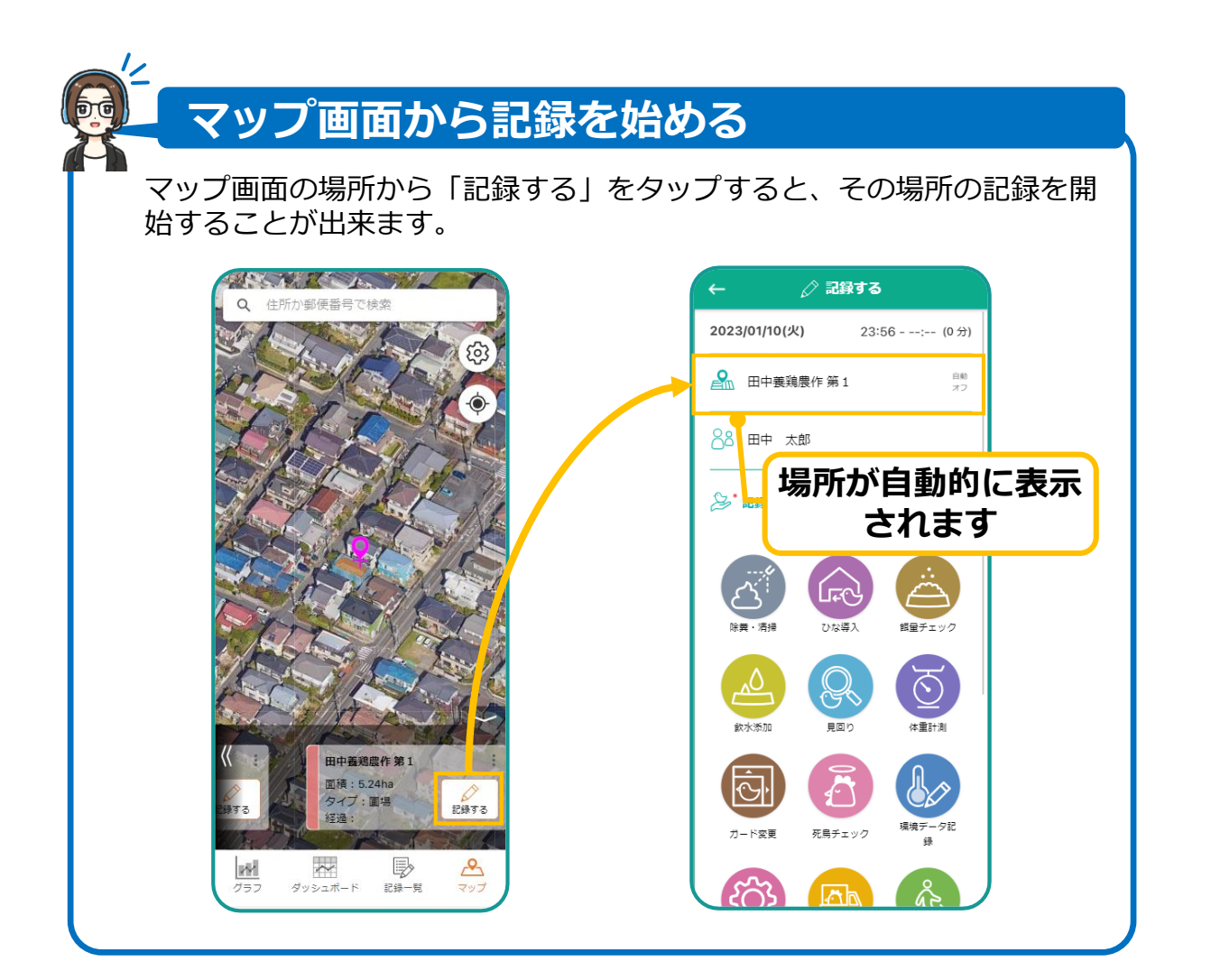

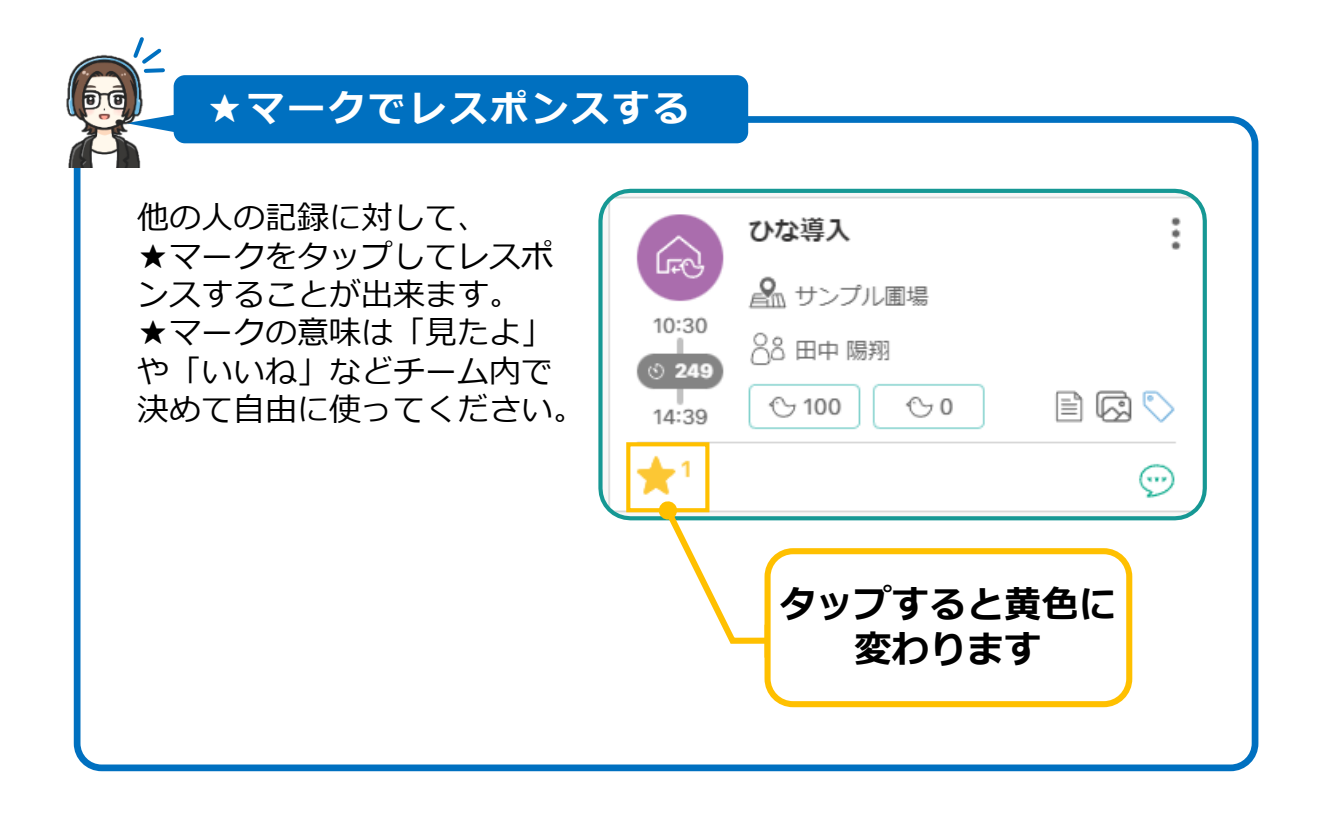

**ACT Node Inc.** 

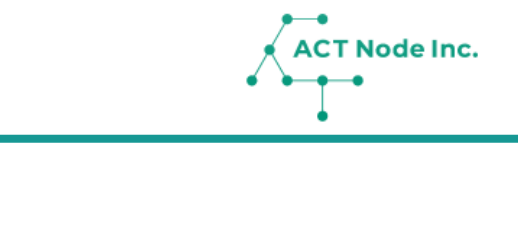

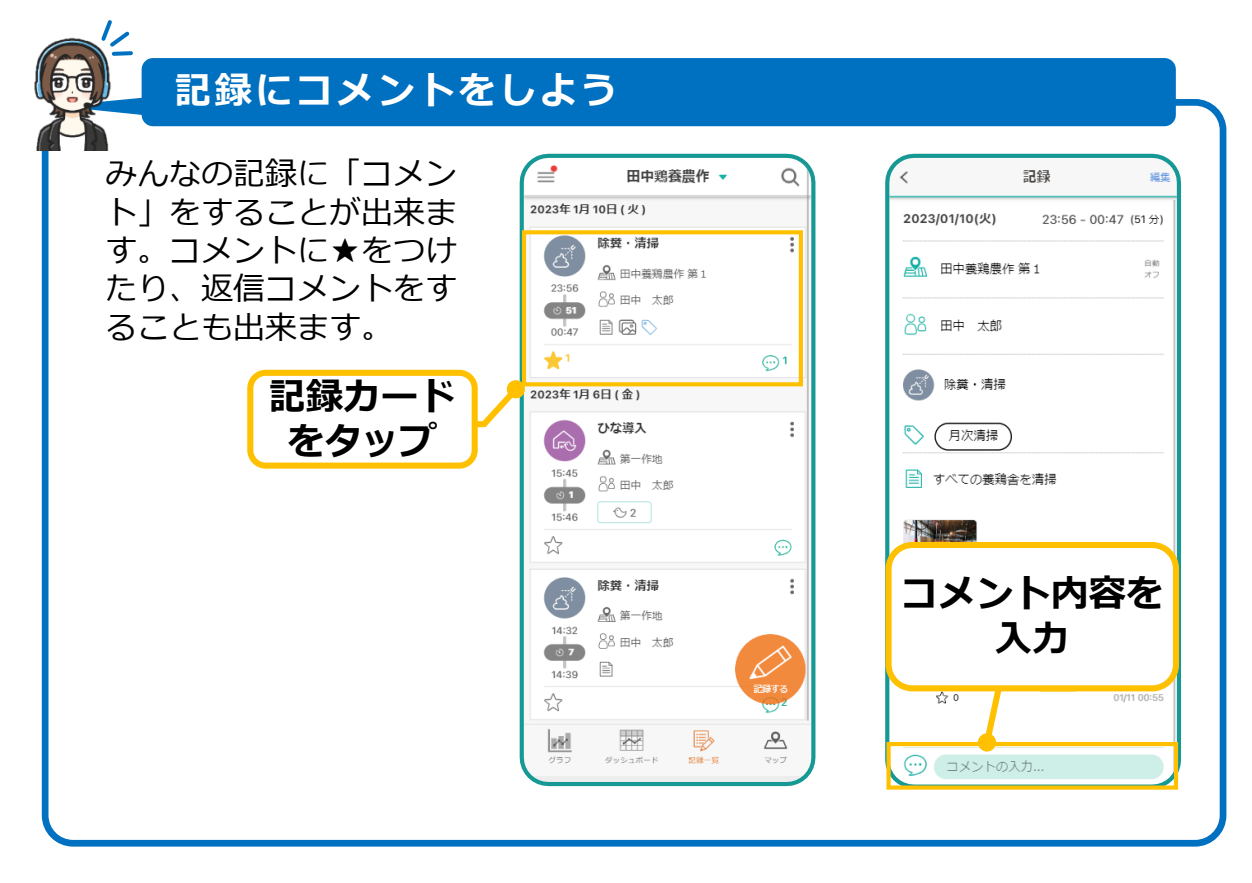